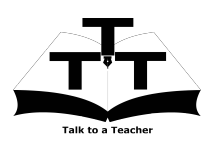

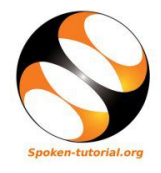

## 1 The procedure to install NetBeans on Linux OS

- 1. Go to the website http://www.oracle.com/technetwork/java/javase/downloads/index.html.
- 2. Click on Download button below NetBeans icon.
- 3. The page will direct to the NetBeans Download page.
- 4. Click on the Accept License Agreement radio button to download this software.
- 5. Download the NetBeans Linux installer (.sh) based on your system requirement. Example : For Linux 32bit : Linux x86 - jdk-7u40-nb-7 3 1-linux-i586.sh

For Linux  $64$ bit : Linux  $x64 - jdk-7u40-nb-7_3_1-1inux-x64.sh$ 

- 6. Open the terminal by pressing  $Ctrl + Alt + T$  keys together.
- 7. Now in the terminal type cd Downloads and hit Enter.
- 8. Now type, sh downloaded file name.sh and hit Enter. Example : sh jdk-7u40-nb-7 3 1-linux-i586.sh and hit Enter.
- 9. Follow all the instructions to install JDK & NetBeans.
- 10. Once the installation is completed successfully, you can open NetBeans.

## 2 The procedure to install NetBeans on Windows OS

1. Go to the website

http://www.oracle.com/technetwork/java/javase/downloads/index.html.

- 2. Click on Download button below NetBeans icon.
- 3. The page will direct to the NetBeans Download page.
- 4. Click on the Accept License Agreement radio button to download this software.
- 5. Download the NetBeans Windows installer (.exe) based on your system requirement. Example : For Windows 32bit : Windows x86 - jdk-7u40-nb-7 3 1-windows-i586.exe

For Windows 64bit : Windows x64 - jdk-7u40-nb-7 3 1-windows-x64.exe

- 6. Double-click the downloaded file to run it.
- 7. Follow all the instructions to install JDK & NetBeans.
- 8. Once the installation is completed successfully, you can open NetBeans.
- 9. To open NetBeans, click on Start menu, click on All programs and then on NetBeans folder.
- 10. Then finally click on NetBeans IDE.